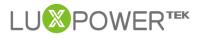

# **Monitor System Setting Introduction For**

# **AC Coupled Inverter**

### Version:1.0

#### Date:2021-7-8

#### History

| Version         | Record of modification | Date     |
|-----------------|------------------------|----------|
| Initial version | Initial version        | 2021-7-8 |
|                 |                        |          |
|                 |                        |          |

This Document is used to give a explanation of settings in the website and APP to Lux Power customers for AC Coupled Inverter. The monitor system may change anytime, so if you find the settings described below is different from what you see, you can contact <u>info@luxpowertek.com</u> for help.

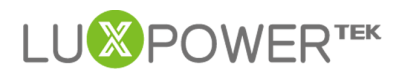

# Content

|    | System Setting Introduction |
|----|-----------------------------|
|    | Common Setting              |
| 2. | Application Setting4        |
| 3. | Grid Connect Setting7       |
| 4. | Charge Setting11            |
| 5. | Discharge Setting14         |
| PA | RT2: BATCH SET16            |

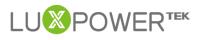

## PART1: SETTING EXPLANATION

#### 1. Common Setting

| Common Setting        |                     |       |                   |             | ~           |
|-----------------------|---------------------|-------|-------------------|-------------|-------------|
| Time (?)              | 2021-07-08 12:19:15 | Set   | Com Addr          | 1           | Set         |
| Meter Type            | 0: 1 Phase Meter    | ¥     |                   |             |             |
| Measurement           | 1: CT               | •     | Battery Type      | 2: Lithium  |             |
| Lead-acid Type        |                     | •     | Lithium Type      | 11: Merit 🔹 | Set Battery |
| Neutral Detect Enable | Enable Disable      |       |                   |             |             |
| Restart Inverter      | Reset               |       | CT Sample Ratio   | 1/1000 🔻    | Set         |
| PV CT Sample Type     | PV Power            | • Set | PVCT Sample Ratio | 1/1000 🔻    | Set         |

- Time : Local time of the inverter, the input fomat is 2019-02-14 14:44:00.
   Format yyyy-MM-dd HH:mm:ss
- Com Addr : Communication COM address in 485 communication system. If you installed more than one inverter in the field and use a 485 bus to communicate, you need to set the inverters to different address. The range is from 0 to 150
- Battery Type, Lead-acid Type, Lithium Type: Choose the battery type and then battery brand for Lithium battery or battery capacity for lead-acid. Please note after set the battery, all other settings will be set to default.
- Neutral Detect Enable Detect if the customer has connect the neutral line in AC terminal.
- Measurement, Meter Type, CT Sample Ratio, PVCT Sample Ration Choose the correct measurement ,meter type or CT sample Ratio according to the external measuring device you installed. The default measurement is CT with sample ratio :1000/1, and you can change the measurement if you have

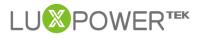

installed a meter to the inverter.

• **Restart Inverter:** Restart inverter remotely

#### 2. Application Setting

| Application Setting    |                   |                                       | ~ |
|------------------------|-------------------|---------------------------------------|---|
| Power Backup (?)       | Enable Disable    | Seamless EPS switching Enable Disable |   |
| Micro-Grid             | Enable Disable    |                                       |   |
| Feed-in Grid           | Enable Disable    | Feed-in Grid Power(%) 0 Set           |   |
| Fast Zero Export       | Enable Disable    | Normal / Standby Normal Standby       |   |
| Set System Type (?)    | 1 Phase Primary 🔻 | Set Battery Shared Enable Disable     |   |
| Set Composed Phase (?) | Phase R v         | Phase R v Set                         |   |
| Max. AC Input Power    | 0                 | Set                                   |   |

- Power Backup : If EPS Enabled, the EPS/UPS terminal will keep output when AC interrupted. You can set EPS by web or by LCD. (Enable this mode, EPS output will be uninterrupted)
- Seamless EPS Switch: When power interrupted, the inverter will turn to EPS mode seamlessly.
- Micro-Grid : If the inverter is connected to AC generator with the AC terminals, we need to set Micro-Grid Enable. In this situation, the system will not feed into generator and whenever there is output of generator. The inverter will use the generator power to charge the battery. The frequency range will also be enlarged to compatible with the generator.
- Feed-in Grid : In some countries, the customer can not feed energy into grid, or if the customer do not want to feed energy to grid, you can disable feed-in grid function.

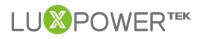

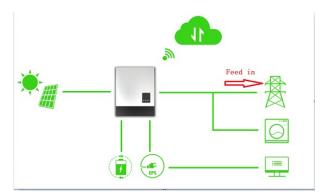

- Feed-in Grid Power (%): If feed into grid function is enabled, you can set the power percentage of feed into grid.
- Fast Zero Export: Normally inverter will adjust output power every 5 seconds to avoid export, if fast zero export enabled, the inverter will adjust output power fast.
- Normal/Standby: "Standby" is used to set the whole system to standby mode, stop feed in and charge, discharge; "Normal" is used to set the whole system to auto run status.
- Paralleling Setting Group(Available for SQPOD model)
  - Set Subordinates or Primary : LXP inverters support paralleling functions, you can connect the EPS terminal together in paralleling system, in this situation, we need to set one of the inverter to primary, and the others are slave. If you install all inverters in one phase, set one of the inverter to "1Phase Primary" ; If you want to compose three phase system, set one of the inverter to "3 Phase Primary" . All inverters are set to Subordinates in default mode, so when you get the inverters, just need to set one inverter to Primary.(Used for paralleling inverters)
  - Set Composed Phase: When you use equal or more than 3 inverters to Shenzhen Lux Power Technology Co., Ltd | www.luxpowertek.com | info@luxpowertek.com

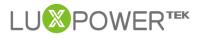

compose a three phase system, you connect the AC terminals of inverter to

three phase grid. (Used when compose a three phase)

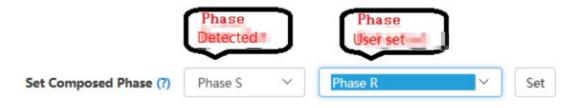

- If there is utility in the filed, the inverter will detect the phase it connects to automatically and record it. Next time it will output the phase as it detected.
- If the user setting is different from the phase inverter detected, it will output the phase it detected.
- The output phase record will be cleared if customer clears it.

| Set Composed Phase (?) | Phase S | ~ | Clear Detected Phases 🗸 | Set |
|------------------------|---------|---|-------------------------|-----|
|------------------------|---------|---|-------------------------|-----|

- If there is no utility for the whole time, it will use the user output phase setting to compose three phase output. If the customer set wrong phase, for example 2 R phase and no T phase, the system will report error.
- Battery Shared: For paralleling system, if all inverters connect to same battery, then we need to enable battery shared and then master inverter will broadcast the battery info to other inverters
- Max. Input Power: For Micro-grid system, a generator will be installed , If there is no power limitation ,the heavy load and big charge power may make the generator protect frequently.

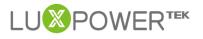

#### 3. Grid Connect Setting

| d Connect Setting          |                       |       |                           |                |     |  |
|----------------------------|-----------------------|-------|---------------------------|----------------|-----|--|
| onnection                  |                       |       |                           |                |     |  |
| Connect Time(s)            | [30, 600]             | Set   | Reconnect Time(s)         | [0, 600]       | Set |  |
| Grid Volt Connect High(V)  |                       | Set   | Grid Volt Connect Low(V)  |                | Set |  |
| Grid Freq Connect High(Hz) |                       | Set   | Grid Freq Connect Low(Hz) |                | Set |  |
| ower Command               |                       |       |                           |                |     |  |
| OVF Load Derate Enable     | Enable Disable        |       | DRMS Enable               | Enable Disable |     |  |
| Reactive Power Type        | 0 - Unit power factor | • Set | Reactive Power Percent(%) | [0, 60]        | Set |  |
| Active Power Percent(%)    | [0, 100]              | Set   | Grid On Power SS Enable   | Enable Disable |     |  |

**Connect Time** : the wait time to connect to grid if the solar input is ready and

the utility is in range when power on.

• **Reconnect Time** : the inverter will reconnect to grid if the utility is in range

after its abnormal situation. It will wait the setting time to reconnect

\* Grid Connect Condition Setting Group: If the voltage and frequency is in

range of belowing setting, the inverter will connect to grid

- Grid Volt Connect High(V)
- Grid Volt Connect Low(V)
- Grid Freq Connect High(Hz)
- Grid Freq Connect Low(Hz)
- Active Power Percent CMD(%) Max AC output power percent of the inverter
- Grid On Power SS Enable If enabled, inverter will output AC power slowly.

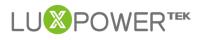

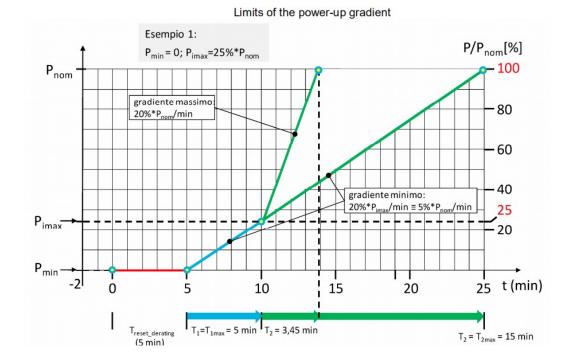

 OVF Load Derate Enable If the frequency is higher than 50.2/60.2Hz, the output power will derate the output power as the curve.

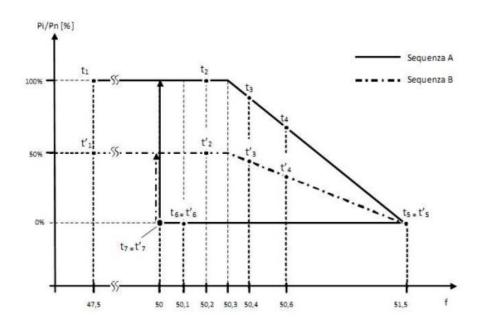

 DRMS Enable There is DRMS port in the inverter, it is used for dry contact control of Inverter

Shenzhen Lux Power Technology Co., Ltd | www.luxpowertek.com | info@luxpowertek.com

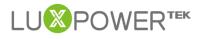

| Mode  | Requirement                                                                            |
|-------|----------------------------------------------------------------------------------------|
| DRM 0 | Operate the disconnection device                                                       |
| DRM 1 | Do not consume power                                                                   |
| DRM 2 | Do not consume at more than 50% of rated power                                         |
| DRM 3 | Do not consume at more than 75% of rated power AND<br>Source reactive power if capable |
| DRM 4 | Increase power consumption<br>(subject to constraints from other active DRMs)          |
| DRM 5 | Do not generate power                                                                  |
| DRM 6 | Do not generate at more than 50% of rated power                                        |
| DRM 7 | Do not generate at more than 75% of rated power AND<br>Sink reactive power if capable  |
| DRM 8 | Increase power generation<br>(subject to constraints from other active DRMs)           |

TABLE 5

DEMAND RESPONSE MODES (DRMs)

#### \* Reactive Power CMD Type

- 0-Unit power factor: the inverter only output active power, PF =1
- 1-Fixed power factor: the inverter output power with a fixed PF
- 2-Default cosφ(P): the PF is decided by the output active power

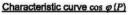

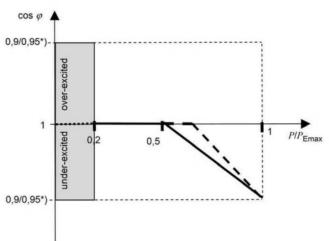

- 4-UnerReactivePower:the inverter will output under-excited reactive power
- 5-OverReactivePower: the inverter will output over-excited reactive power

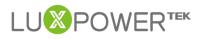

■ 6-Q(V): the inverter will output reactive power according to the AC voltage

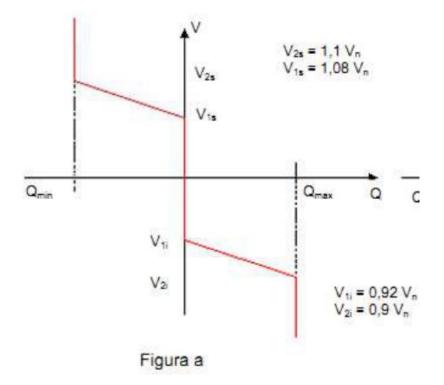

\* Reactive Power Percent CMD(%): This command is combined used with

Reactive Power CMD Type, If you set 4-UnerReactivePower or

5-OverReactivePower, you can set the output reactive power percent here.

| Grid Volt Limit1 Low(V)   | Set | Grid Volt Limit2 Low(V)       | Set          | Grid Volt Limit3 Low(V)   | Set |
|---------------------------|-----|-------------------------------|--------------|---------------------------|-----|
|                           | Jer |                               | Jet          |                           | 361 |
| Grid Volt Limit1 High(V)  | Set | Grid Volt Limit2 High(V)      | Set          | Grid Volt Limit3 High(V)  | Set |
| Grid Freq Limit1 Low(Hz)  | Set | Grid Freq Limit2 Low(Hz)      | Set          | Grid Freq Limit3 Low(Hz)  | Set |
| Grid Freq Limit1 High(Hz) | Set | Grid Freq Limit2 High(Hz)     | Set          | Grid Freq Limit3 High(Hz) | Set |
| Grid Volt Mov Avg High(V) | Set | Power Soft Start Slope(%/min) | [1, 100] Set |                           |     |

 Grid Protection Setting Group: If the AC voltage/frequency is lower than low limit, or higher than high limit, the inverter will disconnect from the grid. Note keep Grid Volt/Freq Limit3 Low(V)<=Grid Volt/Freq Limit2 Low(V)<=Grid</li>
 Volt/Freq Limit1 Low(V); Grid Volt/Freq Limit3 High(V)>=Grid Volt/Freq Limit2 High(V)>=Grid Volt/Freq Limit1 High(V)

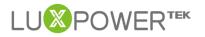

- Grid Volt Limit1 Low(V)
- Grid Volt Limit2 Low(V)
- Grid Volt Limit3 Low(V):
- Grid Volt Limit1 High(V)
- Grid Volt Limit2 High(V)
- Grid Volt Limit3 High(V)
- Grid Freq Limit1 Low(Hz)
- Grid Freq Limit2 Low(Hz)
- Grid Freq Limit3 Low(Hz)
- Grid Freq Limit1 High(Hz)
- Grid Freq Limit2 High(Hz)
- Grid Freq Limit3 High(Hz)
- ✤ Grid Volt Mov Avg High(V): If average AC voltage for 10 minutes is higher

than the set value, the inverter will disconnect from the grid

Grid on Power SS Enable, Power Soft Start Slope(%/min): The inverter output power increase speed when connect to grid at the beginning. If you need to change the power soft start slope ,just leave the "Grid on Power SS" enable.

| System Charge Power Rate(%) (?) 80          | Set   |                         |             | Charge Last     | Enable Disable               |     |      |     |
|---------------------------------------------|-------|-------------------------|-------------|-----------------|------------------------------|-----|------|-----|
| Equalization Voltage(V) 0                   | Set   |                         | Equalizatio | n Period(Days)  | 0 Set                        | t   |      |     |
| Equalization Time(Hours) 0                  | Set   |                         |             |                 |                              |     |      |     |
| C Charge<br>AC Charge Enable Enable Disable |       | Charge Power Rate(%)    | 80          | Set             | AC Battery Charge Level(%)   | 90  |      | Set |
| AC Charge Enable Enable Disable             | AC    | charge Power Rate(70)   | 00          | Set             | AC Battery Charge Level(%)   | 50  |      | Set |
| AC Charge Start Time 1 00 : 00              | Set   | AC Charge Start Time 2  | 00 : 00     | Set             | AC Charge Start Time 3       | 00  | : 00 | Set |
| AC Charge End Time 1 00 : 00                | Set   | AC Charge End Time 2    | 00 : 00     | Set             | AC Charge End Time 3         | 00  | : 00 | Set |
| harge Priority                              | 1     |                         | 00          |                 |                              | 100 |      |     |
| Charge Priority (?) Enable Disable          |       | riority Charge Rate(%)  | 90          | Set             | Priority Charge Level(%) (?) | 100 |      | Set |
| Charge First Start Time 1 00 : 00           | Set C | arge First Start Time 2 | 00 : 00     | Set             | Charge First Start Time 3    | 00  | : 00 | Set |
| Charge First End Time 1 19 : 00             | Set   | harge First End Time 2  | 00 : 00     | Set             | Charge First End Time 3      | 00  | : 00 | Set |
| ead-acid Battery Setting                    |       |                         |             |                 |                              |     |      |     |
|                                             | 56 S  | et                      | FI          | oating Voltage( | v) 0                         | Set |      |     |
| Charge Temperature Low Limit                | 0 S   | et                      | Cha         | rge Temperatur  | e High Limit 40              | Set |      |     |
| Charge Current Limit(A)                     | 66 S  | et                      |             |                 |                              |     |      |     |

### 4. Charge Setting

System Charge Power Rate(%) : The max charge power percent. For example,

the max.charge power is 3600W, and if you set 50, the max charge power will

be 1800W.

- **Battery Equalization** : Not applicable for AC coupled inverter
- Charge Last : Not applicable for AC coupled inverter
- AC Charge Enable: if the customer want to use AC charge the battery, the customer need to (1) enable "AC charge Enable", and then (2)set the max power he want to charge the battery from AC, (3)set the SOC Limit (4)set the time period he wants to use the AC to charge the battery, there are 3 time periods you can set. So if the battery SOC is less than the limit, the system will use AC to charge the battery during the time he set
  - AC Charge Enable
  - AC Charge Power Rate(%) The max charge power percent from grid. Nominal charge power is 3000W, if you set 50, the max AC charge power will be 1500W
  - AC Battery Charge Level(%) If the battery SOC is higher than limit, the

inverter will stop AC charging

- AC Charge Start Time 1
- AC Charge End Time 1
- AC Charge Start Time 2
- AC Charge End Time 2
- AC Charge Start Time 3
- AC Charge End Time 3
- Charge Priority Setting Group :For AC coupled inverter, in default mode, when PV power is sufficient to cover the demands of home loads, then PV power will firstly consumed by home loads, if there is excessive PV power(detected by AC CT clamp) then the excessive power will be used to

charge the battery, if there is still PV power rested after load consuming and battery charging, then the rested PV power will be feed-in to the grid. In some situation, the customers want the solar power to charge battery first, and if there is more energy, it take the load in house. So we can enable charge first function. The inverter will charge battery accroding the power which PVCT clamp detected. Charge first power CMD is the max power percent when charge battery in charge first mode. If the time is in the period user set and the battery SOC is less than the limit, the solar power will used to charge battery first.

- Charge Priority(Enable this mode, solar power charge battery first, then take the family load, if there is surplus, feed into grid)
- Priority Charge Rate(%)
- Charge first SOC Limit If the SOC is higer than limit SOC, the inverter will

#### stop charge first function

- Charge First Start Time 1
- Charge First End Time 1
- Charge First Start Time2
- Charge First End Time2
- Charge First Start Time 3
- Charge First End Time3

#### Lead-Acid Battery Setting Group

- Charge Voltage for Lead-Acid Battery (V) : The CV charge voltage
- Floating Charge Voltage (V) : The float charge voltage for Lead-Acid Battery, it should be lower than the CV voltage.
- Charge Current Limit (A) : Charge current can be changed by modifying

this value.

- Charge Temperature Low Limit : If the temperature is lower than low limit, the inverter will stop charge battery
- Charge Temperature High Limit : If the temperature is higher than high limit, the inverter will stop charge battery

### 5. Discharge Setting

| Discharge Setting                                   |                                                     | l s                                                 |
|-----------------------------------------------------|-----------------------------------------------------|-----------------------------------------------------|
| System Discharge Power Rate(%) (?) [0, 100] Set     | On-grid Discharge Cut-off SOC (?) [10, 90] Set      | Off-grid Discharge Cut-off SOC [0, 90] Set          |
| Forced Discharge                                    |                                                     |                                                     |
| Forced Discharge Enable Enable Disable              | Forced Discharge Power Rate(%) [0, 100] Set         | Forced Discharge Battery Level(%) [0, 100] Set      |
| Forced Discharge Start Time 1 [0, 23] : [0, 59] Set | Forced Discharge Start Time 2 [0, 23] : [0, 59] Set | Forced Discharge Start Time 3 [0, 23] : [0, 59] Set |
| Forced Discharge End Time 1 [0, 23] : [0, 59] Set   | Forced Discharge End Time 2 [0, 23] : [0, 59] Set   | Forced Discharge End Time 3 [0, 23] : [0, 59] Set   |
| Lead-acid Battery Setting                           |                                                     |                                                     |
| Discharge Cut-off Voltage(V) (?) [40, 50]           | Set Discharge Cu                                    | rrent Limit(A) (?) [0, 140] Set                     |
| Discharge Tempature Low Limit (?) [0, 100]          | Set Discharge Temperatu                             | re High Limit (?) [0, 100] Set                      |
| On Grid Discharge Derate Vbat                       | Set Start Dis                                       | scharge P_import [50, ] Set                         |

- System Discharge Rate(%) The max discharge power percent. Nominal discharge power is 3000W, if you set 50, the max discharge power will be 1500W. (Rated discharge power:3000W)
- On-grid Discharge Cut-off SOC: When the inverter connect to the grid, if the battery is discharging to take the load, it will stop discharge when the SOC is lower than this limit
- Off-grid Discharge Cut-off SOC: When the inverter is in off grid mode, if the battery is discharging to take the load, it will stop discharge when the SOC is lower than this limit
- Forced Discharge Setting Group If the customer want to discharge the battery, you can enable forced discharge function, and set the discharge power

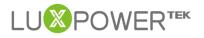

percent and period

- Forced Discharge Enable
- Forced Discharge Power Rate(%) : Force discharge power percent
- Forced Discharge Battery Level(%): If Battery SOC is Lower than this limit,

the inverter will stop force discharging

- Forced Discharge Start Time 1
- Forced Discharge End Time 1
- Forced Discharge Start Time 2
- Forced Discharge End Time 2
- Forced Discharge Start Time 3
- Forced Discharge End Time 3

#### \* Lead-Acid Battery Discharge Setting

- Discharge Cut-off Voltage (V) : When the voltage lower than this limit for lead-acid battery, the system will stop discharging
- Discharge current limit (A) : Discharge current can be changed by modifying this value.
- Discharge Temperature Low Limit: If the temperature is lower than low limit, the inverter will stop discharge battery
- Discharge Temperature High Limit : If the temperature is higher than high limit, the inverter will stop discharge battery
- On-grid Discharge Derate Vbat : For leadacid battery mode Discharge power will begin to derate when reaching "On-grid Discharge Derate Vbat" level. The discharge power will be 0 when reaching cut-off voltage -1V. Leave "On-grid Discharge Derate Vbat" equal to "Discharge cut-off voltage", to disable this function automatically

Start Discharge P\_import (W): Default value is 100, that means the battery will begin to discharge power to take the load when the import power from grid is higher than 100Watts. (Adjust range[50-100]).

## PART2: BATCH SET

Luxpower monitor system allow distributors to set the charge/ discharge and some other settings at one time. The setting step is as below:

1. Select the inverters you need to the setting list

- (1) Choose the station first, after choose the station, all inverters in the station will be in the right window
- (2) Choose the inverters you need to set
- (3) Add inverters in the setting list, if you want to set these inverters next time, you can save the inverters list and next time, you can upload the list directly.

| S | elect | All Clear All              | Search by station name 🗙 | 2 | S | elect | All Clear All          |                 | Search by inverter SN                            | ×    | Q  |
|---|-------|----------------------------|--------------------------|---|---|-------|------------------------|-----------------|--------------------------------------------------|------|----|
|   |       | Plant name                 | EndUser                  |   | [ |       | Serial number          | Plant           | name                                             |      |    |
| 1 |       | Genesis                    | Aspergo Installer        | * | 1 | 1     | 8422005103             | Butle           | r Home                                           |      |    |
| 2 |       | Butler Home                | johnbutler               |   | 2 |       | 9262004024             | Cronj           | eHome                                            |      |    |
| 3 |       | OfficStep 1:choose all the | stations you want to set |   | l |       |                        |                 |                                                  |      |    |
| 4 |       | CronjeHome                 | cronje                   |   |   |       | Step2: choose all inve | rtore vou war   | t to get                                         |      |    |
| 5 |       | BDC 12 Pitlochry           |                          |   |   |       | btepz. choose all inve | citers you wall |                                                  |      |    |
| 6 |       | House Wright               | Wrightm                  |   |   |       |                        |                 |                                                  |      |    |
| 7 |       | StartLine                  | Startline                |   |   |       |                        |                 | ose to the setting li:<br>ou can also save the : |      | we |
|   |       | Ankervas                   | Ankervas                 | - |   |       | may change seccings    | INAC CIMO, Y    | Can also save die .                              | 1100 |    |

2. After add the inverters in the list, they will be showed in the list as below. If you have a list saved before, you can also choose Upload list to add the inverters

| In | nverter           |                 |                     |                         |           |       |            |  |
|----|-------------------|-----------------|---------------------|-------------------------|-----------|-------|------------|--|
| Up | pload List Delete | All Save Result | Save Success Result | Save Failure Result Set |           |       |            |  |
|    | Status            | Serial number   | Set Result          | Fail Reason             | Parameter | Value | Set Result |  |
| 1  | Connected         | 8422005103      |                     |                         |           |       |            |  |
| 2  | Connected         | 9262004024      |                     |                         |           |       |            |  |
|    |                   |                 |                     |                         |           |       |            |  |
|    |                   |                 |                     |                         |           |       |            |  |
|    |                   |                 |                     |                         |           |       |            |  |
|    |                   |                 |                     |                         |           |       |            |  |
|    |                   |                 |                     |                         |           |       |            |  |

3. Choose the settings you want to change and input parameters, then all settings will be in the setting list, after select all settings, click "set" to set all the parameters.

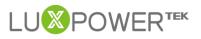

| Inverter V           |                   |                     |                     |        |                  |                  |                                           |  |
|----------------------|-------------------|---------------------|---------------------|--------|------------------|------------------|-------------------------------------------|--|
| Upload List Delete / | All Save Result   | Save Success Result | Save Failure Result | 3 Aft  | er choose the    | settings , you ( | can click set to set all settings         |  |
| Status               | Serial number     | Set Result          | Fail Reason         |        | Parameter        | Value            | Set Result                                |  |
| 1 Connected          | 8422005103        |                     |                     | 1      | Feed-in Grid Pow | ver(%) 50        |                                           |  |
| 2 Connected          | 9262004024        |                     |                     | 2      | Power Backup     | Enable           |                                           |  |
|                      |                   |                     |                     | 3      | Feed-in Grid     | Enable           |                                           |  |
|                      |                   |                     |                     | 4      | PV Grid Off      | Enable           |                                           |  |
| 10 ▼ I               |                   |                     | 显示1到2,共2记载          | ₹ 1    | 0▼  4 4 第        | 1 共1页 🕨 🕴        | <ul> <li>显示1到4,共4记录</li> <li>、</li> </ul> |  |
|                      |                   | nable Disable       | S                   | eamles | s EPS switching  | Enable Disable   | 1. Choose the settings you want to        |  |
|                      | Micro-Grid Er     | nable Disable       |                     |        | PV Grid Off (?)  | Enable Disable   | change and input the parameters           |  |
| 2                    | Feed-in Grid      | nable Disable       |                     | eed-ir | Grid Power(%)    | 50               | Set                                       |  |
| 🔲 Fa                 | st Zero Export Er | nable Disable       |                     |        |                  |                  |                                           |  |